## **Drag and Drop - Information**

Index > Teachers Animation Toolkit > Drag and Drop > Information > Adding an image to the background

Here is what we are aiming for at the end of this section.

If you would rather work from paper - download a pdf of this page from here.

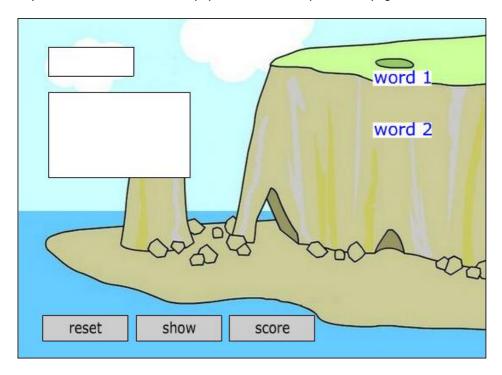

Assuming that you have the **drag\_and\_drop.fla** file downloaded to your local drive and loaded into the editor, start by saving it as **coastal\_features\_1.fla** preferably in an appropriately named work folder to preserve the template and ensure that your work is organised.

Next, download the image we are going to use with this **link** and save it in your work folder. Alternatively, sort out your own image for your own activity, ideally resized to  $550 \times 400$  pixels and saved to the work folder for this project.

The image is going to sit in the background so the next step is to import it into the movie.

- Click onto frame 1 of the **background** layer. The background already has a border and a fill and they will both be selected.
- 2. Single click somewhere off the stage and then back on to the fill so that it stays selected (shaded) but the border is **not** selected (see image right).
- 3. Tap the **delete** button on the keyboard, this will get rid of the fill. We are going to replace it with the image but we want to leave the border to sit around it.
- 4. We want the border to sit on top of the image so click on frame 1 of the **background** layer again to select the border and then hold down the **Ctrl** key as you tap **G**. This will group all 4 lines into one item and allow us to arrange it on top of the image later on.
- Make sure that the **background** layer is still selected and then select **File** > **Import...** and then navigate to and select the **coastal\_features.jpg** image you saved in your work folder. It will be placed on the stage in the background layer.

Flash generally places imported items in the centre of the stage. If this is not the case, click on the image and

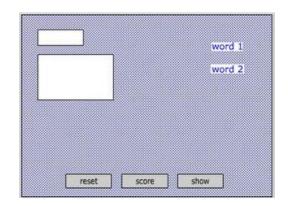

check its X: and Y: coordinates in the properties window. The properties window should be at the bottom or side of the screen, if not, you can open it from the **Window** menu. Type in zero for each property.

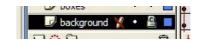

- Finally make sure that the image is selected and then select Modify > Arrange > Send to back. This will place the image behind the border.
- That is all we are going to do with the image so lock it by clicking once on the lock / unlock option button on the **background** layer in the layers window (see image right).

It is worth noting that placing a jpeg in a Flash movie has some potential problems.

Flash movies can be easily resized in the browser but resized **jpegs** will tend to lose their quality, particularly if they are stretched.

Images will increase the size and therefore the download time of the movie. This is why you are advised to resize any images to the size you want them (e.g. the stage size) before importing them. You can use the Free Transform Tool in flash to resize images but this will probably lead to a loss of quality and a bigger movie file because resizing does not reduce the size of the original imported image.

## Back to the menu